# CE-Star Suite for

Windows Mobile 5 & 6

## User's Manual

# Content

| 1. Installation                               |    |
|-----------------------------------------------|----|
| 1-1 Install                                   | 2  |
| 1-2 Uninstall                                 |    |
| 2. Using Penpower                             | 2  |
| 3. Software/Hardware Keyboard Input           |    |
| 3-1 Execution                                 | 6  |
| 3-2 Switching on CE-Star Input                | 6  |
| 3-3 Using CE-Star's Input method              | 6  |
| 3-4 Selecting Input Methods                   |    |
| 3-5 Input Options Selection                   | 7  |
| 3-6 Input Chinese Punctuations/Symbols        | 8  |
| 3-7 SoftKeyboard                              |    |
| 3-8 Japanese Input Method                     | 9  |
| 3-9 Usage of Old Mode                         | 12 |
| 3-10 Closing CE-Star                          | 12 |
| 4. Mail and Browsing                          | 13 |
| 5. Notes for Chinese devices' users           | 15 |
| 6. Register Product                           | 15 |
| 6-1 Register via Internet                     | 15 |
| 6-2 Register via SMS                          | 18 |
| 6-3 Troubleshooting of Registration           | 20 |
| 7. Troubleshooting                            | 21 |
| 8. Support for Built-in Digital Keypad        | 23 |
| 8-1 Standard digital keypad                   |    |
| 8-2 Usage of 20-Keys Digital Keypad           | 25 |
| 8-3 Notes for input methods on digital keypad |    |
| 9 Convright Notice                            | 33 |

Version: 2.8 R3c

Date: 2008-3-28

Copyright © 2005-2008, Mobem Technologies Inc. <a href="https://www.mobem.com">www.mobem.com</a>

### 1. Installation

### 1-1 Install

The installation procedure is simple. Please follow the steps bellow:

1. Synchronize your mobile device with your desktop PC. Run the installation program 'Setup.exe' from the CE-STAR disk's

root directory. An introductory window should appear (Illustration 1-1) .

- 2. Click the [Next>] button to view the standard EULA (End User License Agreement). If you can not see the [Next] or [Start] button of the screen, please press Enter key of your desktop PC keyboard to continue.
- 3. Click the [Agree] button, and you will be taken to the installation components selection window. (Illustration 1-2).
- 4. Select the components you want, and press the [Next>] button and you will enter the copying screen.
- 5. Click the [Start] button to begin installation.
- 6. After installation is completed, a screen will appear prompting the user to register on our website. The user may choose to register at this time, or at a later point in time.

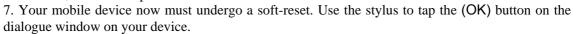

The installation process is now completed! You may now run CE-Star and the PenPower handwriting (if selected in step 4).

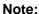

- We do not suggest you install the software onto Storage Card. Because the accidental Storage Card removal may cause the device into faulty status.
- If the setup failed and displayed "Setup is incomplete." message, perhaps you install the incorrect version for your device, or you extract the zipped file incorrectly. To make sure the zipped file extraction is good, please check your zip extractor software's "Include sub-folders" option in the software's Options dialog.
- Tips: If you select "Japanese" in the Type option and do not selected any Chinese input methods (including the handwriting), the installation will only require minimum spaces.

**Warning:** After the register on website, you will receive the registration code. Please follow the steps described in the <u>FAQ's registration section</u> to register on your device.

### 1-2 Uninstall

If you wish to uninstall CE-Star and its related programs, pleased use the uninstall program located in Start->Programs->CE-Star->Uninstall.

# 2. Using Penpower

### **Execution**

After installation, open any software that accepts some sort of character input (like Notes), and tap the arrow in the bottom middle of the screen, used to select input methods. A pop-up menu like Illustration 2-1 will appear:

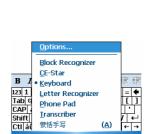

Illustration 2-1

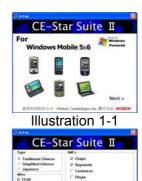

Illustration 1-2

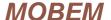

### **Penpower Window**

Tap the "蒙恬手写"option, and a small window will be displayed in the bottom right-hand corner of the screen as in Illustration 2-2.

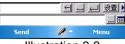

Illustration 2-2

The upper white part of the small window is the character selection area, displaying different candidates for selection. Let us try inputting some characters, using the stylus to draw any character on the screen. Candidate characters, which could possibly match your drawn character, appear in the character selection area. If left to its own devices, the software will automatically input the first character in the character selection area. If, however, the first character is not the character you wish to input, but rather another character in the character selection area you can tap that character using the stylus, and the incorrectly inputted character will automatically be replaced with the corrected character.

The lower white part of the small window is the prediction selection area, displaying the predicted next character based on last user inputted character. At the right of the prediction area, it is the "…" (More Predictions) button. By tapping this button, it will show up more prediction selections.

The right-half of the small window is taken up by buttons. From left to right, they are delete, space, backspace, settings and more. The furthest button to the right is a small triangle, which changes the buttons to those displayed in Illustration 2-3.

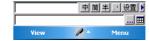

Illustration 2-3

The function of these buttons will be described below from left to right:

- The Chinese-English switching button can be used in a context involving both English and Chinese input. When the "中" character is displayed (indicating Chinese input), Chinese, English, numbers and punctuation can all be inputted; however when "英" is displayed (indicating English input), only English, numbers and punctuation may be inputted.
- This button switches between simple and traditional character sets. "简" represents the simplified character set, while "繁" represents the traditional character set.
- This button switches between half-sized and full-sized input, when inputting English, numbers and punctuation. "半" represents half-sized input, while "全" represents full-sized input.
- The punctuation button switches between half-sized and full-sized punctuation, such as commas, full stops and question marks.
- The settings button, marked "设置", brings up the settings dialog box. For details, please refer to the settings section on the next page.

At the most right of the prediction selection area, it is the switch button for the characters quick access panel. By tapping this button, it will switch on or off the character quick access panel as displayed in Illustration 2-2. User can input digit, punctuation, and special characters quickly.

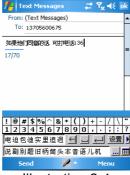

Illustration 2-4

### **Inputting Chinese Characters**

When the first button in the small window is in Chinese mode (displays "中"), it is able to recognize Chinese, English, numbers and punctuation. This is the default setting. With this setting it does not matter whether you enter Chinese, English, numbers or punctuation, they are all recognizable.

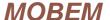

When the second button in the small window is in simplified mode (displays "简"), the software inputs characters in simplified form. Similarly when in traditional mode (displays "繁"), the software inputs characters in traditional form. In this way you can choose to write in simplified from, but input traditional characters, and vice-versa.

### **Inputting English Characters and Numbers**

When the first button in the small window is in English mode (displays "英"), it is able to recognize English, numbers and punctuation. Thus, when you wish to enter text containing only English or numerals, you are able to raise the software recognition ability and speed up the input process with this setting. The default setting is Chinese. With this setting it does not matter whether you enter Chinese, English, numbers or punctuation, they are all recognizable.

When the third button in the small window is in half-size mode (displays "半"), the software inputs characters in half-size form. When in full-size mode (displays "全"), characters are inputted in full-size form.

### **Inputing Punctiation**

When the fourth button in the small window is in half-size punctuation mode (displays small punctuation ""), the software inputs punctuation in half-size. Otherwise, when in full-size punctuation mode (displays large punctuation ""), large punctuation will be inputted.

### **Other Input**

You may want to ask "How do I input backspace, enter and delete?" There is no problem with this as PenPower recognition software in full screen mode recognize the following function characters. (1, 2 displays the stroke order, while the small circle indicates the beginning of the stroke):

| Name      | Drawing Method | Explanation                                       |
|-----------|----------------|---------------------------------------------------|
| Backspace |                | Delete the character<br>before the cursor         |
| Enter     |                | Has two different drawing methods                 |
| Delete    |                | Delete the character at the cursor                |
| Space     | 1              | Can input either a<br>half or full-sized<br>space |

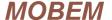

### **Settings**

When the right-most button - settings (displayed as "设置") is tapped, a settings window will appear as in Illustration 2-4. This window's parameters can be divided into four categories:

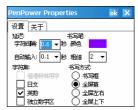

Illustration 2-4

### 1. **Delay** - controls the handwriting input speed.

- Character interval (displayed as "字符间隔") denotes the time between two strokes. When this time exceeds the specified value, the first stroke is recognized as a separate character to the second. Otherwise both strokes are recognized as parts of the same character. If you are unsatisfied with the input speed, you can experiment by raising this setting a little. Alternatively, if you find that the software often inputs characters before completion, you may choose to lower this setting. The system default is 0.6 seconds.
- Automatic Input (displayed as "自动输入") denotes the time between recognition of the handwritten character to the input of the recognized application into the system. During this time, the user may examine the character selection window and if incorrect choose the correct character. The system default is 0.1 seconds.

### 2. Character Sets - assigns the character recognition engine a scope for recognizing characters

- Special Hong Kong character set (displayed as "香港特殊用字"), is only valid when in traditional mode. When this option is turned on, specialized characters recognized by the Hong Kong government may be distinguished. The installation program can automatically decide whether the user is in Hong Kong, and sets this option accordingly.
- Japanese text (displayed as "日文"), controls whether Japanese Hiragana and Katakana can be distinguished. If you selected the "Japanese pack" option during setup, this option will be in checked state by default.
- English & Numbers (displayed as "英数"), controls whether English and Chinese can be recognized as mixed text (when in Chinese mode). The default setting for this option is on.
- Independent numeral zone (displayed as "独立数字区"), is only valid when the handwriting box option is selected (see below) rather than the full screen options. When writing within the handwriting boxes, this option forces any handwriting in the right-hand box to be interpreted as numerals. This is useful when entering individual numbers (such as telephone numbers), stopping '2' being incorrectly recognized as 'Z'.

### 3. Writing Pen

- Color (displayed as "颜色"), controls the color of the handwriting as appears on the screen.
- Thickness (displayed as "粗细"), controls the thickness of the handwriting as appears on the screen.

### 4. Writing Method

- Handwriting Box (displayed as "书写框"), restricts the area for handwriting recognition to within two small boxes. The user may write in the second box, as soon as the first character in the other box is completed. This means that the user needs not wait the above mentioned character interval, and thus this method has the potential to increase input speed. The advantage of this method is that the user does not have to wait too long, and can concentrate on one character after another. The disadvantage is the lack of space and freedom to write, as well as the comparatively large amount of space taken up by the input panel.
- Full-Screen (displayed as "全屏"), allows the user to write on any part of the screen, and is set as system default. The advantage of this method is that there is no space restriction, giving more freedom to write. Furthermore the input panel takes up less space. The disadvantage is that the user must wait for the specified character interval before beginning to write the next character.
- Full-Screen left-to-right (displayed as"全屏左右"), is similar to full-screen mode, but allows the user to write two characters horizontally.

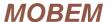

• Full-Screen top-to-bottom (displayed as"全屏上下"), is similar to full-screen mode, but allows the user to write two characters vertically.

### **Exiting Application**

On Pocket PC devices, PenPower resides in the input panel, so the user need only select another input method and PenPower will exit.

### **Troubleshooting**

(1) Q: In Full-Screen mode, how can I make a text selection?

A: There are two methods. One method is to use the stylus and tap the starting position. From this position draw a line from left to right. Hold the stylus still for around a second at the stopping point and the line should disappear and the text selection appear in its place. The other method is to hold the stylus at the starting position for around a second, after which the user may make a text selection. However if the PDA is too sensitive, the second method is often recognized as two separate taps unless the user is careful, and therefore may mistakenly cause unintended operations.

(2) Q: When in simplified mode, how many characters can this software recognize? Does it support the GBK character set?

A: When in simplified mode, only the GB2312 character set is supported, and NOT the GBK character set.

# 3. Software/Hardware Keyboard Input

### 3-1 Execution

Please select CE-Star as current input panel in system's input panel selection control. Once selected, the user may use the CE-Star input method to input Chinese characters with soft keyboard or hardware keyboard. CE-Star input method can be operated in two methods/modes: Standard and Old. For the first using, CE-Star will detect which mode shall be used on your device. We will explain the Standard mode first at below. If you device can not be operated in Standard mode, please read the <u>related section</u> for the usage of Old mode.

### 3-2 Switching on CE-Star Input

After you selected CE-Star as current input panel, if the "中" button at bottom left-corner is in blank, it means current is under Chinese input mode. Otherwise, it means current is under non-Chinese input mode (as in Illustration 3-1). There are two methods to toggle the Chinese and non-Chinese input mode:

The first method is tapping the "中" button to toggle the mode. Please note that when switch off Chinese input method in this way, the system default auto-complete input method will be activated.

The second method is to press down the Shift key on hardware keyboard, then release it without pressing other keys. With this method, the system default auto-complete input method will not be activated. It is very useful when the user want to switch inputting Chinese/Japanese and Western characters.

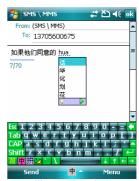

Illustration 3-1

After the input window appears, the icon that originally appeared in the taskbar as "中" indicating Chinese mode will change into an input method icon. If this icon does not change, it could mean that the input method program has not been installed. Please check whether it has been installed and whether it has not been accidentally deleted.

The position of the input methods window is determined automatically based on the cursor position, and can move up or down in relation to the cursor.

### 3-3 Using CE-Star's Input method

CE-Star offers the user a wide variety of Chinese input methods, including Pinyin, Changjie, Bopomofo, Jianyi, Cantonese etc. These input methods mostly offer compound-input functions, and thereby raise your Chinese input speed. Furthermore CE-Star utilizes such technologies as frequent-words-come-first and compressed dictionaries to minimize the space on your PDA. CE-Star also allows you to utilize all input methods for both simplified and traditional characters, whereas originally Changjie, Bopomofo and Cantonese pinyin was only available as a traditional input method while Pinyin was only available as a simplified input method.

After you have inputted the appropriate code for a Chinese character, the input method will display the closet corresponding characters or compounds matching your code.. At this point you may use the stylus to tap the correct character or compound, and the character(s) will be inputted. If your desired character(s) is not displayed in the selection window, you can press right-arrow key (Right) or tap the right-arrow button on the candidate control to scroll through the list of candidates. Illustration 3-2 shows the Character selection window.

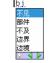

Illustration 3-2

When using CE-Star input methods, the following keys take on a special significance:

Alphabet Keys(lower-case): composition keys Number keys: Select compounds and characters

Left and right arrow keys: Previous or next page for candidates list.

Up, Down arrow keys: Select previous or next selection in candidates list.

Space key: Input current selection in candidates list.

Backspace key: Delete the character displayed in the composition window.

ESC key: Clear input method's composition string or dismiss the prediction display.

Shift: Press Shift and release it without pressing other keys, will result clearing input method's composition string or dismissing the prediction display. Or can result switching between Chinese and English input mode (When there is no candidates list available).

After the user select one Chinese character from the candidate list, the CE-Star input method will automatically display the predicted next characters/words list to speed up the text input. If you want to dismiss this prediction list, just tap the Shift key on the keyboard or tap the lap button on the candidate panel.

CE-Star uses a critically-acclaimed AI-enhanced pinyin input method. Some of the features of CE-Star's Pinyin input method are:

- frequent-words-come-first: Based on the frequency of selected characters, the order of the characters in the character selection window, guaranteeing that the characters used most often can be inputted most quickly.
- Compound input, large vocabulary.
- Supports AI-enhanced compound input, allowing non-complete Pinyin input.
- Able to switch between simple and traditional modes, supporting both GBK and UNICODE character sets.

### 3-4 Selecting Input Methods

Use the stylus to tap the key at the right of "‡" key. A pop-up menu will appear (as in Illustration 3-3), allowing you to select an input method or change Simplified/Traditional Chinese mode. When in simplified character mode, the inputted characters are in the GB/GBK range; when in traditional mode, the inputted characters are in the BIG-5 range.

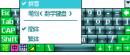

Illustration 3-3

3-5 Input Options Selection

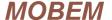

Use the stylus to tap the second key at the right of "‡" key. A pop-up menu will appear (as in Illustration 3-4), allowing you to select full/normal width for characters and punctuations. When in full-width punctuation mode, all punctuation will be fully-width. When in full-width letters mode, all letters will be fully-width.

### 3-6 Input Chinese Punctuations/Symbols

Use the stylus to tap the key ("符") at the left of "中" key. The current soft keyboard will be switched to Chinese punctuation input keyboard temporarily (as in Illustration 3-5). Once you tap one of the Chinese punctuations/symbols key on the keyboard, or tap the "符" key again, the soft keyboard will be restored to original status and type.

Illustration 3-5

### 3-7 SoftKeyboard

In order to accommodate the users' needs to input letters and characters as well as special symbols, CE-Star provides many soft-keyboards with specific layouts. The provided SoftKeyboards are as follows:

| PC Keyboard (PC 键盘)           | Standard PC Keyboard Layout                                |
|-------------------------------|------------------------------------------------------------|
| ` '                           | · · · · · · · · · · · · · · · · · · ·                      |
| ChangJie Keyboard (仓颉键盘)      | Based on Changjie keyboard, facilitating Changjie input    |
| Bopomofo Keyboard(注音键盘)       | Based on Bopomofo keyboard layout, facilitating            |
|                               | Bopomofo input                                             |
| ET Bopomofo Keyboard(ET 注音键盘) | Based on ET-style Bopomofo keyboard layout                 |
| Xinglie Keyboard(行列键盘)        | Input-style used in Taiwan                                 |
| Greek Alphabet(希腊字母)          | double-byte Greek alphabet, such as αβφetc.                |
| Russian Alphabet(俄文字母)        | double-byte Russian alphabet, such as джиеtс.              |
| Bopomofo Symbols(注音符号)        | Bopomofo symbols, such as 去 ちく etc.                        |
| Pinyin Alphabet(拼音字母)         | Pinyin characters with tones, such as ě ī ó etc.           |
| Japanese Hiragana(日文平假名)      | Japanese Hiragana, such as させか etc.                        |
| Japanese Katakana(日文片假名)      | Japanese Katakana, such as サシス etc.                        |
| Punctuation Symbols(标点符号)     | Chinese punctuation symbols, such as 。 《》 etc.             |
| Number Symbols(数字序号)          | Roman numerals, Arabian numerals and Chinese               |
| _                             | numerals, such as II $1.(-)(2)$ etc.                       |
| Mathematical Symbols (数学符号)   | Mathematical symbols, such as≈≌∑etc.                       |
| Table Symbols(制 表 符)          | Table symbols, such as ——————————————————————————————————— |
| Special Symbols(特殊符号)         | Special symbols, such as № ★ etc.                          |

#### Note:

When in English input method mode, the "符" key will be changed to "Ctrl" key in the lower-left hand corner. The correct usage for the "Ctrl" key are:

- (1) After tapping and holding the CTRL key for more than half a second, the CTRL key stays in depressed mode, allowing the user to use CTRL with another key, such as CTRL-C or CTRL-V.
- (2) If the CTRL key is tapped for less than half a second, the input bar in old version CE-Star will be displayed. It is reserved for suit the users of old version. We will remove this function in later version.

Note: When the input window is active, a SoftKeyboard will appear depending onwhat input method is in us. So when you change input methods, the SoftKeyboard will also change accordingly. In this way, we can use the standard SoftKeyboard when inputting English, and then able to use a Chinese one when entering Chinese, helping to increase inputting speed. Below is a list of input methods with their corresponding SoftKeyboards:

| Name of Input Method | Soft-Keyboard Type |
|----------------------|--------------------|
|----------------------|--------------------|

| Changjie(仓颉), Jianyi(简易)         | Changjie Keyboard    |
|----------------------------------|----------------------|
| Bopomofo(注音)                     | Bopomofo Keyboard    |
| Pinyin(拼音),Cantonese(粤拼), Others | Standard PC Keyboard |

### **Other Input Methods**

The user may also use other input methods based on the user's own encoding definition table. You may use different input methods for different encoding tables. A number of other input methods are already available for download.

#### Note

- 1. The CE-Star installation file does not include any other input methods. If you require other input methods, please go to the CE-Star website Download's section and download them separately.
- 2. The CE-Star website also provides the source code and tools, so that the user may edit the input methods depending on their needs, create their own encoding store or even create their own encoding methods.

### 3-8 Japanese Input Method

Since CE-Star 2.8 R3a, we provides enhanced Japanese input method to help the user inputting Hiragana, Katakana and Kanji easily. If you select the "Japanese Pack" option during setup, this input method will be installed. Then user can select the Japanese input method in the input method selection menu (by tapping the input method icon on the input panel). After the active input method to be selected as Japanese, the icon also be updated. (as in Illustration 3-6). If the user selected the Japanese standalone installation without Chinese input methods, the default input method should be Japanese after the setup. By tapping the icon at the right side of input method icon, a popup menu is displayed and allows the user to change full-width or half-width ASCII or punctuations.

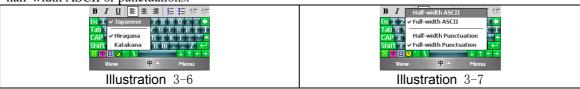

The keys usage in Japanese input method:

| Key            | Description                                                                   |
|----------------|-------------------------------------------------------------------------------|
| A~Z            | Romaji letters                                                                |
| SPACE          | Input current selected Kanji or phrase in the list                            |
| RETURN         | Input Hiragana or Katakana on the prompt line                                 |
| Up and Down    | Change current selected Kanji in the list                                     |
| Left and Right | Page down or up in the list                                                   |
| -              | Long vowel mark, —                                                            |
| 1              | Middle dot mark, •                                                            |
| 0~9            | Full width 0~9                                                                |
| ESC            | Cancel current input, clear the prompt line and list                          |
| Shift+A~Z      | Full width A~Z                                                                |
| àü or Sym      | Switch Hiragana and Katakana mode                                             |
| or             | Note: some device's Sym key is used for launching Symbol input panel. In this |
| 切换/文字          | case, please tap àü key instead.                                              |

Here are some Japanese input samples:

- にほんご(日本語),input "nihongo",(as in Illustration 3-8);
- ラーメン(拉麵), input"ra-men", (as in Illustration 3-9). Note, before input this word, we changed the mode from Hiragana to Katakana.

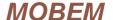

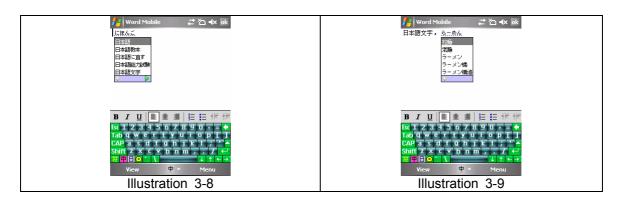

CE-Star's Japanese input method can process the various popular Romaji rules. The below table shows the supported conversions:

### **Basic syllables:**

| A          | あ        | I/YI      | い   | U/WU<br>WHU | う | Е       | え | О         | お  |
|------------|----------|-----------|-----|-------------|---|---------|---|-----------|----|
| TT 1 /67 1 | ア        |           | 1   |             | ウ |         | エ | 77.0 (0.0 | オ  |
| KA/CA      | か        | KI        | き   | KU/CU       | < | KE      | け | KO/CO     | IJ |
|            | ガ        |           | キ   |             | ク |         | ケ |           | コ  |
| SA         | さ        | SI/SHI/CI | し   | SU          | す | SE      | せ | SO        | そ  |
|            | サ        |           | ふ   |             | ス |         | セ |           | ソ  |
| TA         | た        | TI/CHI    | ち   | TU/TSU      | 0 | TE      | て | TO        | ٢  |
|            | タ        |           | チ   |             | ツ |         | テ |           | ٢  |
| NA         | な        | NI        | 13  | NU          | ぬ | NE      | ね | NO        | の  |
|            | ナ        |           | =   |             | ヌ |         | ネ |           | 1  |
| HA         | は        | HI        | ひ   | HU/FU       | ふ | HE      | ^ | НО        | ほ  |
|            | /\       |           | Ł   |             | フ |         | ^ |           | ホ  |
| MA         | ま        | MI        | み   | MU          | む | ME      | め | MO        | ŧ  |
|            | マ        |           | 111 |             | ム |         | × |           | Ŧ  |
| YA         | や        |           |     | YU          | ゆ |         |   | YO        | よ  |
|            | ヤ        |           |     |             | ュ |         |   |           | 3  |
| RA         | b        | RI        | IJ  | RU          | る | RE      | れ | RO        | ろ  |
|            | ラ        |           | IJ  |             | ル |         | レ |           |    |
| WA         | わ        |           |     |             |   |         |   | WO        | を  |
|            | ワ        |           |     |             |   |         |   |           | ヲ  |
| N/NN       | <i>ل</i> | LTU       | 2   |             |   |         |   |           |    |
|            | ン        |           | ッ   |             |   |         |   |           |    |
| XA         | あ        | XI/LI     | ()  | XU          | j | XE/LE   | え | XO        | お  |
| LA         | ア        | LYI/XYI   | 1   | LU          | ゥ | LYE/XYE | エ | LO        | オ  |
| LYA        | ゃ        |           |     | LYU         | ゆ |         |   | LYO       | よ  |
| XYA        | ヤ        |           |     | XYU         | ュ |         |   | XYO       | 3  |

### Additional syllables:

| GA  | が  | GI    | ぎ  | GU  | <b>(</b> * | GE  | げ  | GO  | ر ۱ |
|-----|----|-------|----|-----|------------|-----|----|-----|-----|
|     | ガ  |       | ギ  |     | グ          |     | ゲ  |     | ゴ   |
| ZA  | ざ  | ZI/JI | じ  | ZU  | ず          | ZE  | ぜ  | ZO  | ぞ   |
|     | ザ  |       | ジ  |     | ズ          |     | ゼ  |     | ゾ   |
| DA  | だ  | DI    | ぢ  | DU  | づ          | DE  | で  | DO  | ど   |
|     | ダ  |       | ヂ  |     | ヅ          |     | デ  |     | ド   |
| BA  | ば  | BI    | び  | BU  | ぶ          | BE  | ベ  | ВО  | ぼ   |
|     | バ  |       | Ľ  |     | ブ          |     | ベ  |     | ボ   |
| PA  | ぱ  | PI    | ぴ  | PU  | సొ         | PE  | ~  | PO  | ぽ   |
|     | パ  |       | Ľ  |     | プ          |     | ~  |     | ポ   |
| KYA | きゃ | KYI   | きい | KYU | きゅ         | KYE | きぇ | KYO | きょ  |

10

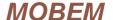

|     | L . | 1     |    | 1   | - L | 1   | L   | ı      | 1-  |
|-----|-----|-------|----|-----|-----|-----|-----|--------|-----|
|     | キャ  |       | キィ |     | キュ  |     | キェ  |        | キョ  |
| SHA | しゃ  | SYI   | しい | SHU | しゅ  | SHE | しえ  | SHO    | しょ  |
| SYA | シャ  |       | シィ | SYU | シュ  | SYE | シェ  | SYO    | ショ  |
| CHA | ちゃ  | CYI   | ちぃ | CHU | ちゅ  | CHE | ちぇ  | CHO    | ちょ  |
| CYA | チャ  | TYI   | チィ | CYU | チュ  | CYE | チェ  | CYO    | チョ  |
| TYA | • - | NINZI |    | TYU |     | TYE |     | TYO    | • - |
| NYA | にや  | NYI   | にい | NYU | にゆ  | NYE | にえ  | NYO    | にょ  |
|     | ニャ  |       | ニィ |     |     |     | ニェ  |        | _=  |
| HYA | ひゃ  | HYI   | ひい | HYU | ひゅ  | HYE | ひぇ  | HYO    | ひょ  |
|     | ヒヤ  |       | ヒィ |     | ヒュ  |     | ヒェ  |        | Ŀ∍  |
| MYA | みや  | MYI   | みい | MYU | みゅ  | MYE | みえ  | MYO    | みょ  |
|     | ミヤ  |       | ミイ |     | ミュ  |     | ₹ ± |        | ₹ ∃ |
| RYA | りゃ  | RYI   | りい | RYU | りゅ  | RYE | りぇ  | RYO    | りょ  |
|     | リヤ  |       | リィ |     | リュ  |     | リェ  |        | リョ  |
| GYA | ぎゃ  | GYI   | ぎぃ | GYU | ぎゅ  | GYE | ぎぇ  | GYO    | ぎょ  |
|     | ギャ  |       | ギィ |     | ギュ  |     | ギェ  |        | ギョ  |
| JA  | じゃ  | JYI   | じい | JU  | じゅ  | JE  | じぇ  | JO     | じょ  |
| JYA | ジャ  | ZYI   | ジィ | JYU | ジュ  | JYE | ジェ  | JYO    | ジョ  |
| ZYA |     |       |    | ZYU |     | ZYE |     | ZYO    |     |
| DYA | ぢゃ  | DYI   | ぢぃ | DYU | ぢゅ  | DYE | ぢぇ  | DYO    | ぢょ  |
|     | ヂャ  |       | ヂィ |     | ヂュ  |     | ヂェ  |        | ヂョ  |
| BYA | びゃ  | BYI   | びい | BYU | びゅ  | BYE | びぇ  | BYO    | びょ  |
|     | ビヤ  |       | ビィ |     | ビュ  |     | ビェ  |        | ビョ  |
| PYA | ぴゃ  | PYI   | ぴぃ | PYU | ぴゅ  | PYE | ぴぇ  | PYO    | ぴょ  |
|     | パヤ  |       | パイ |     | パュ  | パ   | パェ  |        | パョ  |
| FA  | ふや  | FI    | ふい | FYU | ふゅ  | FE  | ふぇ  | FO/FYO | ふょ  |
| FYA | フャ  | FYI   | フィ |     | フュ  | FYE | フェ  |        | フョ  |
| QA  | くあ  | QI    | くい |     |     | QE  | くえ  | QO     | くぉ  |
| KWA | クァ  | KWI   | クィ |     |     | KWE | クェ  | KWO    | クォ  |
| TSA | つぁ  | TSI   | つい |     |     | TSE | つぇ  | TSO    | つぉ  |
|     | ツァ  |       | ツィ |     |     |     | ツェ  |        | ツォ  |
| THA | てゃ  | THI   | てい | THU | てゅ  | THE | てぇ  | THO    | てょ  |
|     | テャ  |       | ティ |     | テュ  |     | テェ  |        | テョ  |
| WHA | うぁ  | WI    | うぃ |     |     | WE  | うぇ  | WHO    | うぉ  |
|     | ウァ  | WHI   | ウィ |     |     | WHE | ウェ  |        | ウォ  |
| DHA | でゃ  | DHI   | でい | DHU | でゅ  | DHE | でえ  | DHO    | でょ  |
|     | ジャ  |       | ジィ |     | ジュ  |     | ジェ  |        | ジョ  |
| VA  | ヴぁ  | VI    | ヴぃ | VU  | ヴ   | VE  | ヴぇ  | VO     | ヴぉ  |
|     | ヴァ  |       | ヴィ |     |     |     | ヴェ  |        | ヴォ  |

Other additional syllables, most be used in

| DWA | どぁ | DWI | どい | DWU | どぅ | DWE | どぇ | DWO | どぉ |
|-----|----|-----|----|-----|----|-----|----|-----|----|
|     | ドァ |     | ドィ |     | ドゥ |     | ドェ |     | ドオ |
| TWA | とぁ | TWI | とい | TWU | とう | TWE | とえ | TWO | とぉ |
|     | トァ |     | トイ |     | トゥ |     | トェ |     | トォ |
| GWA | ぐぁ | GWI | ぐい | GWU | ぐぅ | GWE | ぐぇ | GWO | ぐぉ |
|     | グァ |     | グィ |     | グゥ |     | グェ |     | グォ |
| QWA | くあ | QWI | くい | QWU | くぅ | QWE | くえ | QWO | くぉ |
|     | クァ |     | クィ |     | クゥ |     | クェ |     | クォ |

### **Notes:**

- 1. To input long vowel mark (-), please use (hyphen)
- 2.  $k/\nu$  can be inputted by 'n' or 'nn'. If the next syllable is start with 'n', please type nn to input the "k"
- 3. Little つ can be inputted by the first letter of the next syllable twice. For example, to input 国家(こっか), just type kokka

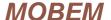

### 3-9 Usage of Old Mode

### **Switching on CE-Star Input (Old)**

If the user presses the Ctrl key on the CE-Star soft-keyboard, the input window will be displayed (as in Illustration 3-6). Pressing the Ctrl key again, will cause the window to disappear.

Note: "pressing" here refers to pressing the key and releasing it immediately. If the stylus rests for a certain period of time on the Ctrl key before release, the Ctrl key will not activate CE-Star's input window, but will take on its usual function.

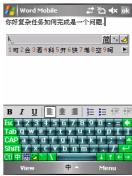

Illustration 3-6

After the input window appears, the icon that originally appeared in the taskbar as "中" indicating Chinese mode will change into an input method icon. If this icon does not change, it could mean that the input method program has not been installed. Please check whether it has been installed and whether it has not been accidentally deleted.

After you have inputted the appropriate code for a Chinese character, the input method will display the closet corresponding characters or compounds matching your code. At this point you may use the stylus to tap the correct character or compound, and the character(s) will be inputted. If your desired character(s) is not displayed in the selection window, you can tap the rightmost button displaying an arrow, to scroll through the list of candidates. Illustration 3-7 shows the Character selection window.

When using CE-Star input methods, the following keys take on a special significance:

Alphabet Keys(lower-case): pinyin keys

number keys: Select compounds and characters minus and equals keys: before/after page change key

ESC key: turn off the input taskbar

Backspace key: Delete the character displayed in the input taskbar

### **Selecting Input Methods (Old)**

Used the stylus to tap the small triangle button just above the enter key in the CE-Star input board. A pop-up menu will appear, allowing you to select an input method.

### **Input Method Selection (Old)**

In the input window there are three small buttons, which switch between traditional and simplified, between full and half-spaced punctuation and full and half-spaced letters respectively. When in simplified character mode, the inputted characters are in the GB/GBK range; when in traditional mode, the inputted characters are in the BIG-5 range.

When in full-spaced punctuation mode, all punctuation will be fully-spaced.

When in full-spaced letters mode, all letters will be fully-spaced.

### 3-10 Closing CE-Star

Tap the CE-Star icon in the task bar and select close or "退出" from the pop-up menu.

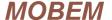

# 4. Mail and Browsing

### Messaging

After you installed CE-Star onto your mobile device, it has the ability to decode and encode email in Chinese or Japanese.

For received emails, Messaging can decode the emails correctly depending on the encoding information in the message's header, as in Illustration 4-1 and Illustration 4-2.

群長戦× Inbox ▼ Received • Rasir Dex 2005/11/1 2/10K Fw: 中文輸入法在 Mobem Info 2005/11/1 2/8K Fw: 開於產品mPhone2.6之詢明! 2005/11/1 2K Rasir Dex Fw: 尋求合作 天傅訊公司產品介紹 2/154K 2005/11/1 Rasir Dex Fw:中关村优秀企业2005仓廉经验交流峰会... POP3 4 Items.

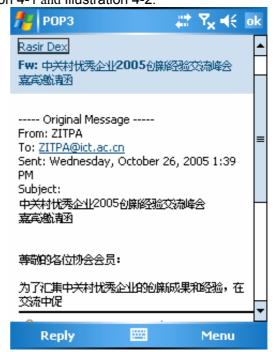

Illustration 4-1 Illustration 4-2

If you compose or create a message, you'd better check the encoding option to ensure you are using the correct encoding. The detailed steps are here:

Menu

Tap the [Menu] button at the right-bottom of the composer window, it will appear a popup menu as in Illustration 4-3. Select "Message Options..." menu item. It now displays the option dialogue window as Illustration 4-4. Please select the correct encoding in the Language listbox, and tap OK

button to apply the change.

New

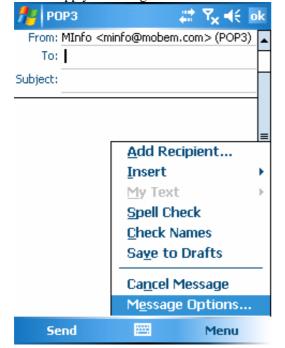

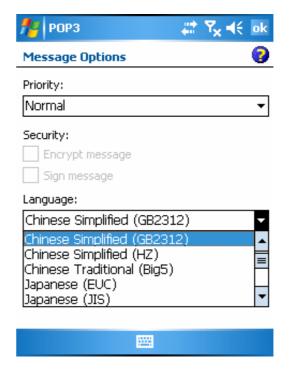

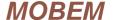

#### Illustration 4-3

#### Illustration 4-4

#### **Information on Encodings**

- GB2312 is the international encoding standard for simplified Chinese, and is also the standard in the People's Republic of China.
- BIG-5 is the standard encoding scheme for traditional Chinese characters, and is predominantly used in Taiwan.
- HZ is used by overseas Chinese, because it is a 7-bitterminated encoding method. It is based on the GB-encoding.

### **Internet Explorer (IE)**

After the installation, the Internet Explorer can browse websites in Chinese or Japanese.

If you chose Simplified Chinese installation, the IE's default language setting will be Simplified Chinese (GB2312), as in Illustration 4-5. If you chose Traditional Chinese installation, the IE's default language setting will be Traditional Chinese (Big5), as in Illustration 4-6.

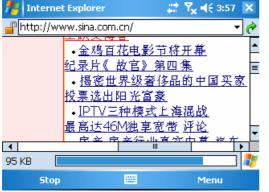

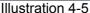

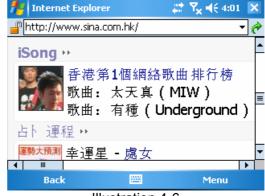

Illustration 4-6

If the browser can not detect and use the correct encoding the original page used, please change the default encoding the then refresh the page. The detailed steps are here:

- 1. Tap the [Menu] button then tap the Tools menu item in the pop-up menu
- 2. Tap Options... menu item in the second level menu
- 3. Now it shows the dialogue as Illustration 4-7
- 4. Select the desired encoding in the Encoding dropdown list control
- 5. Tap OK to confirm and apply the change

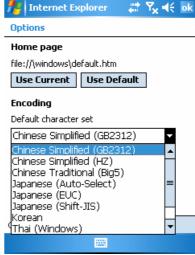

Illustration 4-7

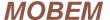

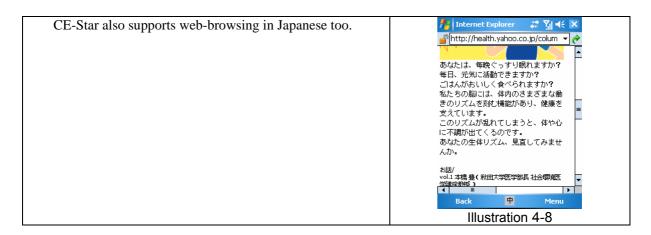

# 5. Notes for Chinese devices' users

CE-Star can be installed and runs well on mobile devices which are based on Chinese Windows Mobile 5 operating system. But these following notes should be read first:

- 1. During setup CE-Star, the setup program will copy the CE-Star's Chinese font file onto your mobile device. But the configuration program will detect your device is in Chinese OS already, then delete the CE-Star's Chinese font file. So your memory space is saved.
- 2. If you did not select the "Japanese Support" option in the setup program, it will not install and replace the original NLS file. Otherwise it will install and replace the NLS with CE-Star's owned.
- 3. That's said, if you install CE-Star onto Chinese devices without "Japanese Support" option in setup, the setup program will only copy/install input methods and/or Hong Kong font file optionally.
- 4. Due to the bugs in the keyboard driver on some devices (such as Dopod 900 Traditional Chinese version), you can not use single pressing Shift key to close candidate list and switch Chinese/English mode. To work around it, please press SYM (by pressing Fn + , ) to close candidate list, and press Moji (by pressing Fn + ; ) to switch Chinese/English conversion mode.
- 5. There is no use for the CE-Star's option "IE Auto-Wrap" on Chinese devices.
- 6. Uninstall CE-Star on Chinese devices will not modify the original font and other system settings.

# 6. Register Product

Since CE-Star 2.8 R3, Mobem provided a utility program to help the user to register CE-Star on the mobile device instantly without hassle. The user inputs his/her name, email and product serial number or order number, then submits the registration request via Internet or SMS. Within 5~30 seconds, the registration will be processed and do not require the user input the registration code manually.

### 6-1 Register via Internet

This method requires the user to enter the user information on his/her mobile device then submit the registration request on the mobile device. The authorization server returns the result and the registrar program helps the user to save the registration key on the device. The user does not need to input the registration code manually.

### Step 1. Choose Internet Connection type:

You can select one of the connection type from the below types:

### (1) Connect via ActiveSync with USB sync cable

This method is the most simple way without extra charge. It requires your desktop PC(or notebook) has internet access connection and you connect your mobile device to the desktop PC via USB sync cable with Microsoft ActiveSync software.

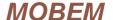

To make sure the connection is all configured well, please make sure:

- 1. Your desktop PC's internet access is in good status.
- 2. The ActiveSync's status window shows the **"Connected"** status
- 3. Some Anti-Virus software may block the mobile device accessing dekstop PC's internet connection via ActiveSync by default. You may need to change some options in the Anti-Virus software's configuration dialog.

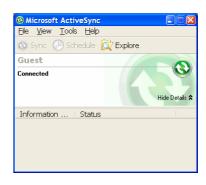

### (2) Connect via GPRS, CDMA 1X/2000, WCDMA(UMTS), HSDPA

If your device has built-in wireless internet access module, you can do registration with GPRS, CDMA 1X/2000, WCDMA or HSDPA connection on your mobile phone without desktop PC. But you should configure these connections successfully first. For more details about how to configure, please refer your mobile network operator's user guide.

### (3) Connect via Wi-Fi or Wi-Max

If your device has built-in Wireless LAN and you can access Internet via the Wireless LAN. Then you can do registration with the Wireless LAN connection on your mobile phone without desktop PC. But you should configure the Wireless LAN connection successfully first.

Now, we can test if the mobile device can access internet by open a website in Pocket IE on the mobile device. If the browsing is successful, go next Step 2. Otherwise, please check the connection and configurations.

#### Step 2. Launch Registrar program on your mobile device

For Pocket PC/Pocket PC Phone (CE-Star for WM5 or CE-Star for PPC2003):

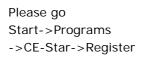

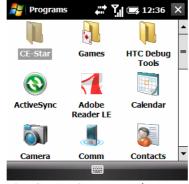

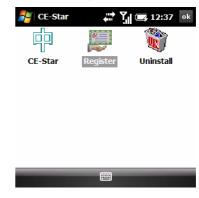

For Smartphone (CE-Star for Smartphone WM5):

Please go Home

Screen->Start->CE-Star->Register

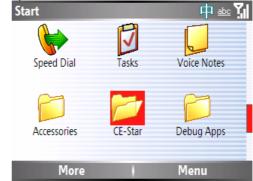

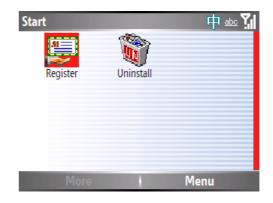

### Step 3. Enter information fields

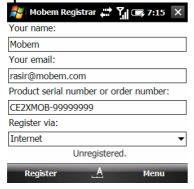

There are 3 input fields(required) and one options(ignored):

### Your Name: (required)

Enter your name here. If you have entered in device's owner name, it displays the device owner name here.

### Your email: (required)

Enter your email here. If you have entered in device's owner email, it displays the device owner email here.

### Product Serial Number or Order Number: (required)

Enter your serial number or order number here.

Note: It is your CE-Star serial number, not your device hardware serial number.

### Step 4. Submit the registration request

After entered these fields, please tap [Register] button to submit the registration request. Depending on the connection type you selected, the device may connect to internet after you tap the [Select] button.

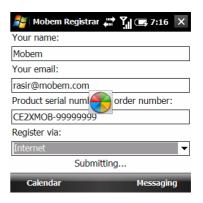

Step 5. Receive registration result

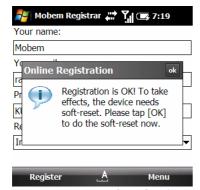

After serveral seconds, your registration request will be processed by Mobem's authorization server. Then the server returns the result. If the registration is success, a message box will prompt you the registration is OK and ask you tapping [OK] button to complete the registration.

Step 6. Restart the device

Now tap the [OK] button, and the device will do soft-reset and restart.

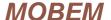

### 6-2 Register via SMS

This method requires the user to enter the user information on his/her mobile device then submit the registration request on the mobile phone via SMS (Short-Message-Service). The authorization server returns the result and the registrar program helps the user to save the registration key on the device. The user does not need to input the registration code manually. This method costs the user a short message fee.

### Step 1. Prepare:

Please make sure:

- 1. Your mobile phone is turned on and your subscription allow your phone to send SMS
- 2. Your mobile phone's SMS center was configured correctly and you can send SMS in plain text on your phone

### Step 2. Launch Registrar program on your mobile device

For Pocket PC/Pocket PC Phone (CE-Star for WM5 or CE-Star for PPC2003):

Please go Start->Programs ->CE-Star->Register

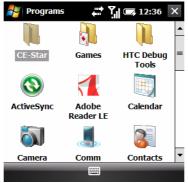

Start

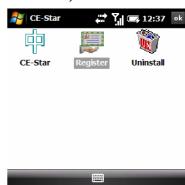

For Smartphone (CE-Star for Smartphone WM5):

Please go Home Screen->Start-> CE-Star->Register

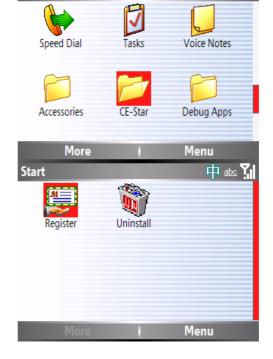

Step 3. Enter information fields

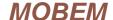

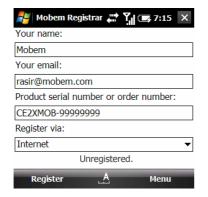

There are 3 input fields(required):

Your Name: (required)

Enter your name here. If you have entered in device's owner name, it displays the device owner name here.

Your email: (required)

Enter your email here. If you have entered in device's owner email, it displays the device owner email here.

#### **Product Serial Number or Order**

Number: (required)

Enter your serial number or order number here

Note: It is your CE-Star serial number, not your device hardware serial number.

### Step 4. Change the Register Method to SMS

After entered these fields, please change the Register via option to SMS.

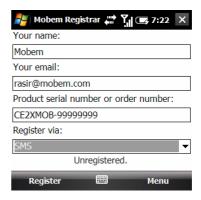

Step 5. Select Registration Center from the list

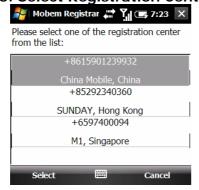

After you tap the [Register] button, the program displays a list of Regitration Centers for your select. Please select one from the list (with navigation keys or stylus).

**Hint:** Select the appropriate registration center can minimize your SMS sending fee.

Step 6. Submit the registration request

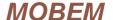

Now tap [Select] button to submit the registration request. Now the program send the registration request via SMS to registration center.

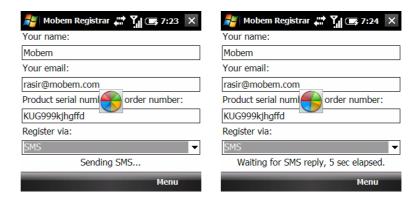

### Step 7. Receive registration result

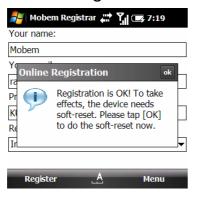

After about 8~30 seconds, your registration request will be processed by Mobem's authorization server and the server returns the result. If the registration is success, a message box will prompt you the registration is OK and ask you tapping [OK] button to complete the registration.

### Step 8. Restart the device

Now tap the [OK] button, and the device will do soft-reset and restart.

### 6-3 Troubleshooting of Registration

### (1) Invalid Serial Number or Order Number

The Serial Number is CE-Star product serial number, not your device hardware serial number. If you bought the retailed version or obtained the OEM bundled version, you will own one CE-Star serial number.

For technical reasons, we only process instant registration with Order Numbers after 2.8 R3 released currently.

### (2) Used serial number or order number by other customer

Perhaps other people used this serial number to register the product before you registered it. Or you used the different email address to register before. If you are sure that you owned the serial number, please contact our support team to help you.

# (3) Installed wrong version on your device or the serial number is not matched the version you installed

You may installed the incorrect or older version on your device and use the registrar program to do instant registration. Or you installed the retailed version onto your device and use the OEM version serial number to register. It is not allowed.

#### (4) The OEM version does not support your device model

Perhaps you installed the OEM verison onto your device. While the OEM version was designed to limited running on specified device models only, and your model is not supported. Please remove this OEM version and install the retailed version.

Another cause is the OEM version you installed is a bit older version. You should download and install the latest OEM version onto your device and retry again.

### (5) You installed multiple copies on multiple devices

Commonly, we allow the user to register the product with one serial number/order number on up to two devices. If you try to register the product onto other devices, the server will reject the request and return the message. You should get new license(s) from Mobem.

### (6) My device has been hard-reset. Can I re-activate the software?

No problem, just re-register by the above steps with the original information.

# 7. Troubleshooting

**Q:**After the installation of CE-Star, Why has the display of my Pocket PC not turned into Chinese? **A:**CE-Star is only Chinese enabler and not a localization utility.

**Q:** I got my registration code. But I don't know how to use it to register.

**A:** Please follow these steps to register with the registration code:

- 1. Make sure your device's owner name is set. If not, please set it in Start->Settings->Owner first
- 2. Launch CE-Star
- 3. Tap the CE-Star icon on Today screen
- 4. Tap Register menu item in the popup menu
- 5. Enter the registration code in the key field
- 6. Tap Register button to register
- 7. Tap OK button to close CE-Star
- 8. Re-launch CE-Star, check the popup menu, if the register menu item is still existing, the registration was failure

However we strongly recommend you using the registration program to register without inputting the registration code manually. The detailed steps described in Chapter 6.

Q: Where's the dictionary? I don't find it after installation

**A:** CE-Star's installation package does not contain dictionary. please <u>download PkDict</u> in CE-Star download page.

**O:** My desktop Windows can not read Chinese files created on Pocket PC.

A: For English Windows 2000/XP, please go Control Panel=> Regional and Language Settings=>Advanced, then change the setting in "Language for non-Unicode programs" to "Chinese (Taiwan)" or "Chinese (Hong Kong)" for Traditional Chinese, or "Chinese (PRC)" for Simplified Chinese.

Then press **OK** button apply the change. This change may ask you to restart your Windows.

**Q:** Why no response after tap CE-Star to launch it?

**A:** After you tapped the CE-Star icon in start menu or in Programs, it started then display a small icon on the right-bottom of the Today screen. Switch to Today screen, you will see the icon.

**Q:** Line-breaking error in Chinese paragraph in IE or HTML control.

**A:** Please check the option "IE Auto-Wrap" in CE-Star's option dialog then click **OK** button to apply the change. If you launched IE before you change the option, please stop IE first with Task Manager software. Please note that change this option will affect the some English UI text display in some applications. **Warning:** in this mode, some applications such as Contacts and Phone Dialer will be instable even result fatal exit. We will release one new software package to avoid it for the registered users.

**Q:** What's new in this new update 2.8 R3c?

**A:** It comes with the below improvements and bug-fixes:

- 1. Enhanced support for WM 6.1.
- 2. Improved input panels. Especially, added the support for high-resolution devices, such as 320x320 and 640x480 etc. .
- 3. Now the font size of candidates list can be adjusted in system display settings.
- 4. Now the Register utility displays the registration status.

**Q:** What's new in this new update 2.8 R3b?

**A:** It comes with the below improvements and bug-fixes:

- 1. Added support for built-in digital keypad, both standard digital keypad and enhanced 20-keys keypad. The available input methods for the digital keypad include: Pinyin, Strokes, Chajei, Quick-Chajei and Romaji (Japanese).
- 2. Added "Strokes" IME option in the setup program
- 3. Some bug-fixes and enhancements in the input panels.
- 4. Few minor improvements in the data of Pinyin, Chajei, Quick Chajei and Strokes.
- 5. Enhanced Japanese phrase dictionary.
- 6. Added tweakings for Unicode encoded SMS on CDMA devices.

**Q:** What's new in this new update 2.8 R3a?

**A:** It comes with the below improvements and bug-fixes:

- 1. Enhanced WM6 support. Specific in the process of input panel loading and Pocket IE auto wrapping features.
- 2. Better Japanese support. Now it provides better Japanese input method, allows the user to input Kanji, Hiragana and Katakana easily; Allows Japanese standalone installation without Chinese support; Better Japanese Kanji, Hiragana and Katakana font display.
- 3. Add Bopomofo and Chajei floating keypad display feature in Smartphone and Palm version. This feature helps the user to use Bopomofo and Chajei input method without remembering the key mapping.
- 4. Enhanced Bopomofo input method for 3-Rows QWERTY keypad. Faster and easier than standard Bopomofo keypad layout.

**Q:** What's new in this new update 2.8 R3?

**A:** It comes with the below improvements and bug-fixes:

- 1. New utility program to help the user to register CE-Star on the mobile device instantly without hassle.
- 2. Fixed a bug in 2.8 R2a which disables the device buttons on few models.
- 3. In Messaging, the new composing message will be in encoding depending on user's regional setting.
- 4. Added WM6 (Crossbow) support.
- 5. Improved setup program to avoid the user install incorrect version onto the mobile device.
- 6. Special version for Palm Treo 750/700 series. It is optimized version for this series models.
- 7. Optimized CE-Star input panel loading.
- 8. Enhanced setup and uninstall program, to make it be installed onto Chinese devices more easily.

**Q:** What's new in this new update 2.8 R2a?

**A:** It comes with the below improvements and bug-fixes:

1. Improved input panel loading implement. Now CE-Star and PenPower input panels can be switched on correctly always.

- 2. Implement IE-Auto-Wrap without changing locale setting
- 3. Fix one bug which makes CE-Star input panel switching failure on few device models
- 4. Hong Kong EUDC Font is working now. And current version supports HKSCS 2001, 3768 characters. Support for HKSCS 2004 will be implemented in later version.
- 5. Improved UniSun font

**O:** What's new in this new version 2.8 R2?

**A:** This updated version is the second official release version of CE-Star 2.8 for WM5. It comes with the below new features and bug-fixes:

- 1. Improved compatibility of DynaNLS technology, now it is full compatible with Pocket Outlook, .Net CF and SQL CE applications.
- 2. Fix few CE-Star input panel bugs which affects Windows Media fullscreen switch operation and keyboard unlocking
- 3. Now CE-Star new IME working on O2 Atom, HP 6800/6900, Treo 700w and other devices.
- 4. Smartphone Support (digit keypad or qwerty keyboard both)
- 5. Fix few IME bugs which occupy on Chinese OS only
- 6. Support ACTION key to input current selection in candidate list
- 7. Speed up for all Input Methods
- 8. Select UI language depending on user desktop PC's regional setting
- 9. Now the loading of input panels are more stable then before
- 10. GBK character set support for simplified chinese input methods
- 11. Only display available input methods in the CE-Star popup menu
- 12. Auto enable "Use unicode when necessary" option for sending Chinese SMS

**Q:** What's the different of 2.8 and 2.5?

**A:** Version 2.8 is special version designed for Windows Mobile 5 devices. It comes with the below new and hot features:

- 1. With our invented unique DynaNLS technology, the full localization on Windows Mobile 5.0 devices comes true. It enables other applications (such as Internet Explorer, Messaging and Skype etc.) running as on localized operating system environment.
- 2. Prediction for keyboard input and Handwriting recognition input. Our prediction library include Simplified and Traditional Chinese words both and only occupied very small storage size.
- 3. Supports 640x480 VGA resolution and screen rotation, and supports dynamic screen rotation operations
- 4. Support built-in or external hardware keyboard to input Chinese text

# 8. Support for Built-in Digital Keypad

Since version 2.8 R3b, CE-Star's Pocket PC version has the support for built-in digital keypad, including the standard 12 keys digital keypad and the enhanced 20 keys digital keypad (for example, HTC Touch Slide).

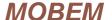

The user can use the digital keypad with these input methods: Pinyin, Strokes, Bopomofo, Chajei, Quick-Chajei (Easy) and Romaji (Japanese).

### 8-1 Standard digital keypad

| Keys | Usages                                                                                                    |                                                                                                    |
|------|----------------------------------------------------------------------------------------------------|----------------------------------------------------------------------------------------------------|
| 1~9  | <ul> <li>Pinyin:</li> <li>2~9: Composition keys for letters A~Z;</li> <li>1: can be used for the delimiter in the pinyin input; or list the punctuations if the composition string is empty.</li> </ul>                                                                                | F Notes XB ボ 引 (€ ok                                                                                         |
|      | <ul> <li>Strokes:</li> <li>1~5: five basic strokes;</li> <li>6: wildcard of strokes, can be one of five basic strokes;</li> <li>7: List punctuations like '(', '&lt;' and '[' etc. for input ( Depending on the current setting, list half-width or )</li> </ul>                       | 开放 简 3 4 5 5 6 7 7 8 7 5                                                                                     |
|      | full-width punctuations);  8: List punctuations for input (Depending on the current setting, list half-width or full-width punctuations)  9: List punctuations like ')', '>' and ']' etc. for input                                                                                    | Notes                                                                                                    |
|      | <ul> <li>( Depending on the current setting, list half-width or full-width punctuations )</li> <li>Bopomofo:</li> <li>1~9: Composition key for Bopomofo letters. Continuous</li> </ul>                                                                                                 | Notes   水色 計 と   4 ( ok<br>  筆画                                                                              |
|      | <ul> <li>tapping can select the correct Bopomofo letter associated with this key.</li> <li>For the key mapping, please refer the Section 8-3</li> <li>Chajei/Quick-Chajei:</li> <li>2~9: Composition key for Chajei letters. Continuous tapping</li> </ul>                             | ※ Notes                                                                                                    |
|      | can select the correct Chajei letter associated with this key.  Romaji:  2~9: Composition key for Romaji letters. For more details about the usage, please refer Section 8-3                                                                                                    | ※ Notes                                                                                                    |
|      | Long holding: input 1~9.                                                                                                    | Notes   22 #                                                                                                 |
| 0    | <ul> <li>Under Chinese/Japanese input mode:</li> <li>Long holding input '+'.</li> <li>Under Pinyin, Bopomofo input methods, 0 key can be used for delimiter in the composition string.</li> <li>If there is no composition string available, it lists special</li> </ul>               | ※ Notes                                                                                                    |
|      | characters for input (Depending on the current setting, list half-width or full-width special characters)                                                                                                    | Notes x8                                                                                                    |
| *    | <ul> <li>Under English input mode:</li> <li>Single tapping: switch to Chinese/Japanese input mode;</li> <li>Double tapping: perform the switch operation of original T9 input;</li> <li>Long holding: Pop the IME selection menu of system input method;</li> </ul>                    | 1. XT9 English     2. ABC     3. 123     4. Symbols     5. Language    6. XT9 Settings     7. About XT9  New |
|      | <ul> <li>Under Chinese/Japanese input mode:</li> <li>If there is candidate list window available, close the candidate window and cancel current composition or prediction mode;</li> <li>If there is no candidate list window available, switch back to English input mode;</li> </ul> | 拼音输入<br>dafa<br>1法2大3发4打5答6达7搭8罚 ▶                                                                           |
|      | Long holding: display CE-Star input methods selection menu.                                                                                                    | V<br>New  ∰ Menu                                                                                             |

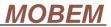

|               |                                                                                                    | <ul> <li>✓ 拼音</li> <li>仓颉</li> <li>注音</li> <li>而易</li> <li>章切(数字键盘)</li> <li>关于</li> <li>New</li> <li>四数据</li> <li>Menu</li> </ul> |
|---------------|----------------------------------------------------------------------------------------------------|----------------------------------------------------------------------------------------------------|
| #             | <ul> <li>Under Chinese/Japanese input mode:</li> <li>If there is no candidate list window available, input SPACE character;</li> <li>If current input method is Chajei, Quick-Chajei, Bopomofo, the # key can be used for switching active composition letter;</li> <li>If current input method is Romaji, the # key is used for input the long vowel Japanese kana.</li> </ul> | Notes                                                                                                    |
| UP,<br>DOWN   | If there is candidate list window available, page Up or Down in the candidate list window.                                                                                                    | Notes 水路 は と                                                                                                    |
| LEFT<br>RIGHT | If there is candidate list window available, and there are multiple composition strings available, select the active one in the compositions.                                                                                                    | Notes (担 計 と) ← ok                                                                                                    |
| ACTOIN        | If there is candidate list window available, input the first candidate in the list .                                                                                                    | Notes   四 # M € 0k                                                                                                    |
| BACK /<br>C   | Delete the previous character or composition;<br>If current status is in prediction mode, cancel the prediction mode;<br>Long holding: clear all composition strings and close the<br>candidate.                                                                                                    | 72 Notes                                                                                                    |

# 8-2 Usage of 20-Keys Digital Keypad

| Keys | Usage                                                                                                    |                                                    |
|------|----------------------------------------------------------------------------------------------------|----------------------------------------------------|
| ALT  | It is the switch hot key for switching input methods.  Under English input mode:  Single tapping: switch to Chinese/Japanese input mode;  Double tapping: perform the switch operation of original XT9 input;  Under Chinese/Japanese input mode:  Single tapping: If there is no candidate list window available, switch back to English input mode; If there is candidate list window available, clear all the compositions and close the candidate window;  Tap ALT then tap other key: input the character in blue color on the keypad. The exception is Z('@') key. It will display the characters and strings used in communications (chat, messenger, message or browse etc.)  Long holding: Display CE-Star input methods selection menu. | New 四田 Menu  New 四田 Menu  New 四田 Menu  New 四田 Menu |
| 1~9  | <ul><li>Under Chinese input mode, no candidate list window:</li><li>Tapping: The composition key for current input method;</li></ul>                                                                                                    |                                                    |

25

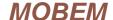

Long holding: input number 1~9; Under Chinese input mode, candidate list window is available: Long holding: input the candidate associated to the number; If there is no associated candidate, just ignore it; If the current candidate list is not the first page, the single tapping operation is equal to the long holding. Under Japanese input mode Tapping: Process as Romaji composition string; Before the color of current kana displayed in the composition string part is turned from light blue to dark blue, the tapped key is treated as composition key for current kana (if the composition is valid). Otherwise, the tapped key is treated as . L求 2 愿 3 来 4 便 5 命 6 客 7 the composition key for the next kana. If the current kana is not the correct one, tapping the Left or Right arrow keys to select the correct one. <u>ふ</u>:ふぢづふぃ 1夫2不3父4府5風6付7富8婦 0 Under Chinese input mode, no candidate list window: Single tapping: input SPACE character; Long holding: input Under Chinese input mode, candidate list window is available: 1西安2血案3香案4资5自 In Pinyin, can be used for delimiter; Strokes: it lists special characters for input (Depending on the current setting, list half-width or full-width special characters) Under Japanese input mode, candidate list window is available: Select and input the first candidate in the list 1打2陀3達4惰5蛇6舵7唾8雫 」 Q, A Pinvin: O, L, Single tapping: process as composition key; Ζ Long holding: input the character in blue color on the wa:op:l:zx 1 哇 2 娃 3 挖 4 瓦 5 蛙 6 凹 7 呙 8 佤 keypad(Depending on the current setting, list half-width or full-width special characters); 中文输入!?。。 Single tapping: input the character in blue color on the keypad(Depending on the current setting, list half-width or

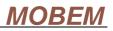

|         | full-width special characters);                                                                                                    | Notes     x19 # ↑ ↑                                                                                                    |
|---------|----------------------------------------------------------------------------------------------------|----------------------------------------------------------------------------------------------------|
|         | Chajei/Quick-Chajei: Single tapping: process as composition key;                                                                                     |                                                                                                    |
|         | <ul> <li>Long holding: input the character in blue color on the</li> </ul>                                                                           | 10 mh 72 //                                                                                                    |
|         | keypad(Depending on the current setting, list half-width or                                                                                          | Notes xd9 ﷺ ₹ ok                                                                                                    |
|         | full-width special characters);                                                                                                    | 手日人中難 繁雪⊿                                                                                                    |
|         | Bopomofo:                                                                                                    | 1 提                                                                                                    |
|         | <ul> <li>Single tapping: composition key for the Bopomofo tones, Q for ´, A for ˇ, O for ˙ and L for `;</li> </ul>                                   | Notes                                                                                                    |
|         | • Long holding: input the character in blue color on the keypad(Depending on the current setting, list half-width or full-width special characters); | Notes x19 ♣ 🔭 📢 € ok                                                                                                    |
|         | Romaji:                                                                                                    |                                                                                                    |
|         | <ul> <li>Single tapping: process as composition key;</li> <li>Long holding: input the character in blue color on the</li> </ul>                      |                                                                                                    |
|         | keypad(Depending on the current setting, list half-width or full-width special characters);                                                          | Notes   x19                                                                                                    |
|         |                                                                                                    | ₹ Notes x19 # 〒  12 ok<br>ト<br>わお見えx あっ♪                                                                                                    |
|         |                                                                                                    | 1和音  Notes x19 # ▼                                                                                                    |
| UP,DOWN | If there is condidate list window available mass Up on Down in the                                                                                   |                                                                                                    |
| OP,DOWN | If there is candidate list window available, page Up or Down in the candidate list window.                                                           | 輸入法,<br>df;c<br>1独裁 2地层 3电磁 4 发财 5稻草 ■                                                                                                    |
| BACK    | Delete the previous character or composition;                                                                                                    |                                                                                                    |
|         | If current status is in prediction mode, cancel the prediction mode;  Long holding: clear all composition strings and close the                      |                                                                                                    |
|         |                                                                                                    |                                                                                                    |
| DETUDN  | candidate.                                                                                                    |                                                                                                    |
| RETURN  | Pinyin:  If there is condidate list window available input the first condidate.                                                                      | Foliation Notes x18 ↔ M · · · · · · · · · · · · · · · · · ·                                                                                                    |
|         | If there is candidate list window available, input the first candidate in the list. If there is no candidate list window, a ENTER                    |                                                                                                    |
|         | character is sent.                                                                                                    |                                                                                                    |
|         | Japanese:                                                                                                    |                                                                                                    |
|         | Input the kana string in the composition line;                                                                                                    | Potes x18 ⇌ Y   /□ ok<br>えちり                                                                                                    |
|         | Chajei/Quick-Chajei:                                                                                                    | え <mark>ふ</mark> ; <mark>ふ</mark> ぢづふぃ <u>あ ゚。                                  </u>                                                                                                    |
|         | Input the Chajei composition string;                                                                                                    | 1絵札 2絵筆 3エフ 4エフェクター P  Notes xt8 森 別 心 ok                                                                                                    |
|         | Bopomofo:                                                                                                    | 水戈十土                                                                                                    |
|         | Input the Bopomofo composition string;                                                                                                    | 金;全女 繁 ○ ✓<br>1金2鉗3錩4鎤5金星6鋇7鍚 ▶                                                                                                    |
|         |                                                                                                    | Notes x19 # 7∥ /□ ok                                                                                                    |
|         |                                                                                                    | ク 里 タ 四 で<br>  10                                                                                                    |
| *       | Pinyin:                                                                                                    |                                                                                                    |
|         | • If there is candidate list window available, and there are                                                                                         |                                                                                                    |
|         | multiple composition strings available, then switch the active                                                                                       | <b>?</b> Notes                                                                                                    |
|         | composition selection to the first one or the previous one                                                                                           | Figure Notes XIII ← III ← IIII ← III ← IIII ← IIII ← IIII ← IIII ← IIII ← IIII ← IIII ← IIII ← IIII ← IIII ← IIII ← IIII ← IIII ← IIII ← IIII ← IIII ← IIII ← IIII ← IIII ← IIII ← IIII ← IIII ← IIII ← IIII ← IIII ← IIII ← IIII ← IIII ← IIII ← IIII ← IIII ← IIII ← IIII ← IIII ← IIII ← IIII ← IIIII ← IIII ← IIII ← IIII ← IIII ← IIII ← IIII ← IIII ← IIII ← III |
|         | depending on current status.  If there is no candidate list window available, list                                                                   | da <mark>a                                  </mark>                                                                                                    |
|         | punctuations like '(', '<' and '[' etc. for input (Depending on                                                                                      | エ及とはつガイとうはり伐/望る広                                                                                                    |
|         | the current setting, list half-width or full-width                                                                                                   |                                                                                                    |
|         | punctuations);                                                                                                    |                                                                                                    |
|         | Strokes:                                                                                                    | Notes xi9 ⇌ 🏋 📢 € ok                                                                                                    |
|         | List special characters for input (Depending on the current)                                                                                         | 拼音输入法                                                                                                    |
|         | setting, list half-width or full-width punctuations)                                                                                                 | 1"2'3 [4 [5 (6 [ 7 (8 [                                                                                                    |
|         | Bopomofo, Chajei/Quick-Chajei, Romaji:                                                                                                    |                                                                                                    |
| L       |                                                                                                    | Į                                                                                                    |

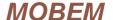

|       | <ul> <li>If there is candidate list window available, then switch the active composition selection;</li> <li>If there is no candidate list window available, list punctuations like '(', '&lt;' and '[' etc. for input (Depending on the current setting, list half-width or full-width punctuations);</li> </ul>                                                                                                    | Notes                                                 |
|-------|----------------------------------------------------------------------------------------------------|-------------------------------------------------------|
| #     | <ul> <li>Pinyin:</li> <li>■ If there is candidate list window available, and there are multiple composition strings available, then switch the active composition selection to the last one or the next one depending on current status.</li> <li>■ If there is no candidate list window available, list punctuations like ']', '&gt;' and ')' etc. for input (Depending on the current setting, list half-width or full-width</li> </ul> | 1 2 3 3 4 (3 [ b ( // / / / / / / / / / / / / / / / / |
|       | <ul> <li>punctuations);</li> <li>Strokes:</li> <li>List special characters for input (Depending on the current setting, list half-width or full-width punctuations)</li> <li>Romaji:</li> <li>If the composition string is not empty, input a Japanese kana vowel mark in the composition string;</li> </ul>                                                                                                    | Notes                                                 |
| Left  | If there is candidate list window available, and there are multiple composition strings available, select the active one in the compositions.                                                                                                    |                                                       |
| Right | If there is candidate list window available, and there are multiple composition strings available, select the active one in the compositions.                                                                                                    | New 四拼 Menu  Notes 対                                  |
|       |                                                                                                    | New 四拼 Menu                                           |

# 8-3 Notes for input methods on digital keypad

#### 8-3-1 Pinyin:

Unlike other pinyin input method on digital keypad, CE-Star pinyin input method on digital keypad supports phrases input. This feature can speed up your text input observably. And the user can get the correct candidate list even the composition string is incomplete. And the candidate list is sorted by the usage frequency.

There are some notes on the implement:

### 1. Multiple composition strings

The input method engine will guess and enumerate the possible composition strings depending on the user inputted digits. Because one digit key will be mapped to multiple letters, so the inputted digits can be converted to multiple Pinyin composition strings. Most pinyin input method for digital keypad require the user to select the correct pinyin before listing the candidates. But this operation slows down the text input.

For example, to input "你们". On other pinyin input methods, it requires the user press the keys for "ni", then input "你" from the candidates and select the "们" from the predicted candidates.

For the pinyin "ni", the corresponded key sequences on 20-keys digital keypad are "83". There are "n" and "b" are mapped to key "8". And there are "u" and "i" are mapped to key "3". So for the "83" key pressing sequence, the possible pinyin composition strings include: bi, bu, ni and nu. Some input method engines can not process these combinations, so the user must select the correct pinyin first. (Some input method engines will list "你" in the list after pressed the "8".). Then the user can input the "你" in the list, and then the user can input the "们" from the predict candidate

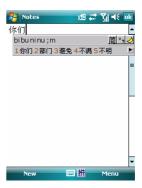

list. So, to input these two characters, we must perform five single taps and two long holdings or one single tap and two long holdings.

However, with CE-Star, you can follow these steps to input the text. You can input the first letters "n" and "m" in the pinyin "ni men". For example, on the 20-keys digital keypad, the key pressing sequence is "89". After you pressed 8 and 9, the candidate list contains "你们". Then you can input the word now. In this way, there are only two single taps and one long holding or 3 single taps (if the "你们" is listed at the first one in the candidate). As the illustration, CE-Star will list "农民、你们、那么、部门" in the candidate.

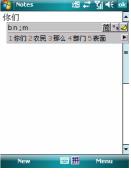

To narrow the lookup range, the user can tap the Left and Right arrow key to select the correct pinyin.

#### 2. delimiter for pinyin

For example, the pinyin of "西安" is "xi an" and the pinyin of "现" is "xi an". If there is delimiter, the input sequence are the same, and the input engine can not process correctly. So, the user can tap "0" as delimiter of pinyin to tell the input engine that the next key should be start of the next pinyin, do not combine the next key with previous composition key into one single pinyin.

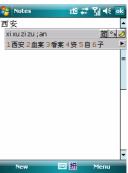

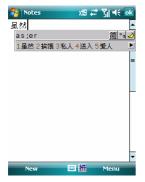

Here are some samples.

On 20-keys keypad, input "虽然"("sui ran"), we can tap "A01", then the engine will convert it into "s'r", "a'r" etc. If there is no delimiter, the engine will treat it as "se".

On standard digital keypad, input "人民" ("ren min"), we can tap "706", then the engine will convert it into "r'm", "q'n" etc. If there is no delimiter, the engine will treat it as "po".

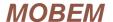

### 3. incomplete/fuzzy pinyin

For some Chinese characters, e.g.  $\Gamma$ ,  $\mathbb{X}$ ,  $\mathbb{E}$  etc. , to input the complete pinyin, we need perform many taps. CE-Star has such feature and make the input faster, even using the incomplete pinyin in the phrase input mode.

For example, on 20-keys keypad, if you input "gua d" (the key sequence is "53A4"), it will display "划分; 化肥; 滑动; 广大". If you input "g da" (the key sequence is "54A"), it will display "广大; 回答; 合法; 挥发".

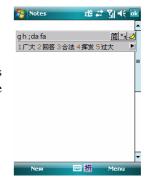

#### 8-3-2 Strokes

Key mapping for Stroke IM:

| Key | Strokes                             |
|-----|-------------------------------------|
| 1   | 一(横)                                |
| 2   | (竖)                                 |
| 3   | 丿 (撇)                               |
| 4   | 、(点)                                |
| 5   | プレ乙へて(折)                            |
| 6   | Wildcard, can be one of any strokes |

In strokes input method for digital keypad, the key '7', '8', '9' and '0' are reserved for below usages:

| Key | Condition                                 | Usage                                                                                                    |
|-----|-------------------------------------------|----------------------------------------------------------------------------------------------------|
| 7   | First character in composition string     | List punctuations like '(', '<' and '[' etc. for input (Depending on the current setting, list half-width or                          |
|     |                                           | full-width punctuations)                                                                                                    |
|     | Not first character in composition string | Stroke wildcard                                                                                                    |
| 8   | First character in composition string     | List punctuations for input (Depending on the current setting, list half-width or full-width punctuations)                            |
|     | Not first character in composition string | Stroke wildcard                                                                                                    |
| 9   | First character in composition string     | List punctuations like ')', '>' and ']' etc. for input (Depending on the current setting, list half-width or full-width punctuations) |
|     | Not first character in composition string | Stroke wildcard                                                                                                    |
| 0   | First character in composition string     | List special characters for input (Depending on the current setting, list half-width or full-width special characters)                |
|     | Not first character in composition string | Stroke wildcard                                                                                                    |

### Selecting in candidates

After the user inputted composition string, the IM will list nearest results in the candidates list. The user can select one of the candidates by using the below keys:

| Key         | Usage                                                                                                    |
|-------------|----------------------------------------------------------------------------------------------------|
| Down Arrow  | Page Down                                                                                                    |
| Up Arrow    | Page Up                                                                                                    |
| Left Arrow  | Select the previous item in the candidates; If the previous item is in the previous page, scroll up to previous page                                                               |
| Right Arrow | Select the next item in the candidates; If the next item is in the previous page, scroll up                                                                                        |
|             | to next page                                                                                                    |
| Action      | Select the selected item and input it                                                                                                    |
| #           | If there is no composition string existing, this key can be used for inputting space character (Depending on current setting, the space character can be half-width or full-width) |

| Digits | If you hold one digital key for over half-second, and the number corresponding |
|--------|--------------------------------------------------------------------------------|
|        | candidate is available, the candidate will be selected and inputted.           |

### 8-3-3 Bopomofo

The key mappings on 20-keys and standard digital keypad are the same.

| 1 7 C 3 Y        | 2 《 月 历 一 | 3         |
|------------------|-----------|-----------|
| <b>4</b> タカカ T   | 5 写くてメ    | 6 彳 方 与 九 |
| <b>7</b> ロ 去 さ せ | 8厂丁幺又口    | 9 ア 日 ム 上 |

But on 20-keys keypad, these letter keys are mapped to the Bopomofo tones:

| Q ´ | 0 . |
|-----|-----|
| A   | L ` |

Continuous tapping can select the correct Bopomofo letter associated with this key.

### 8-3-4 Romaji (Japanese)

To input one kana, just continuously input the Romaji key pressing sequence. For example, on 20-keys keypad, to input だ (da), just press "4A", then the composition line will display kana lists "だ, ふぁ". The first kana should be the current selection. If you want to select other kanas, you can tap Left and Right arrow keys.

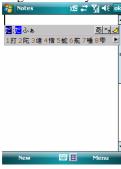

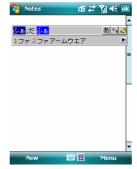

The Japanese lookup must convert the keys sequence into the correct kana first, otherwise the engine can not perform the lookup correctly. For example, if the user tap "43" on the 20-keys keypad, there are four Romaji combinations (du, di, fi, fu). Before you input the next kana, you should select the correct kana in the list (if the first one is not you wanted).

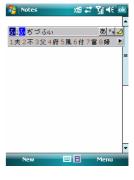

Here is another case which force the user input the kana one by one on the digital keypad. If the user pressed "AAA" on the 20-keys keypad, the input method engine does not know which one is the user want to input: "あああ" (a a a), "あさ" (a sa) or "さあ" (sa a). So to solve this issue, and make the trade-off for the input speed, we made the solution: if the user tap the keys continuously without pause, the engine treat them as composition keys for one kana (if it is valid). If there is pause between the key tapping (the color of current composition kana will be turned from light blue into dark blue), then the key after the pause will be treated as composition key in the next kana.

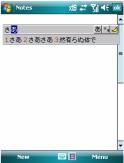

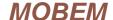

In the composition string, you can tap # key to enter the Japanese long yowel

To enter the kana in composition line, you can tap "RETURN" or the "ACTION" key.

To select and input the Kanji in the candidate list, you can hold the digit key or tap "0" select the first one.

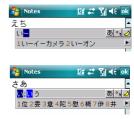

### Chajei/Quick-Chajei:

If you can use Chajei/Quick-Chajei on your PC keyboard, then you can use the digital keypad with Chajei/Quick-Chajei to input Chinese.

The major difference is: it is one-to-one mapping on PC keyboard but on digital keypad, the mapping is one-to-multiple. The user must input and select the correct Chajei symbol one by one.

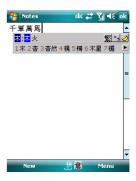

Continuous tapping can select the correct Chajei letter associated with this key. For example, on 20 keys keypad, tap "55", please refer the illustration.

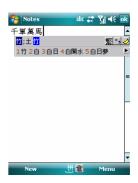

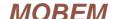

# 9. Copyright Notice

This instruction manual and all the software within remains the sole copyright of Mobem Technologies Inc.

Mobem, CE-Star and DynaNLS are trademarks of Mobem Technologies Inc.

Any other product names are trademarks of their respective companies.